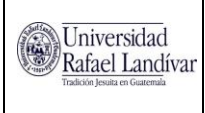

Código: OI\_portal Fecha: 03/04/2013 Página: 1 de 8

### ORDEN DE IMPRESIÓN / PORTAL ESTUDIANTES

#### **Ubicación**:

Portal privado de estudiantes> en Servicios URL > Submenú Académicos > Papelería pendiente:

A continuación se explica paso a paso lo que el estudiante debe realizar para poder descargar las primeras 3 hojas del Trabajo de Graduación:

## Ingreso al Portal

1. **Autenticándose con Usuario y contraseña** al Portal privado de estudiantes, el estudiante debe ingresar en la opción que se encuentra en Servicios URL > Submenú Académicos > Papelería pendiente:

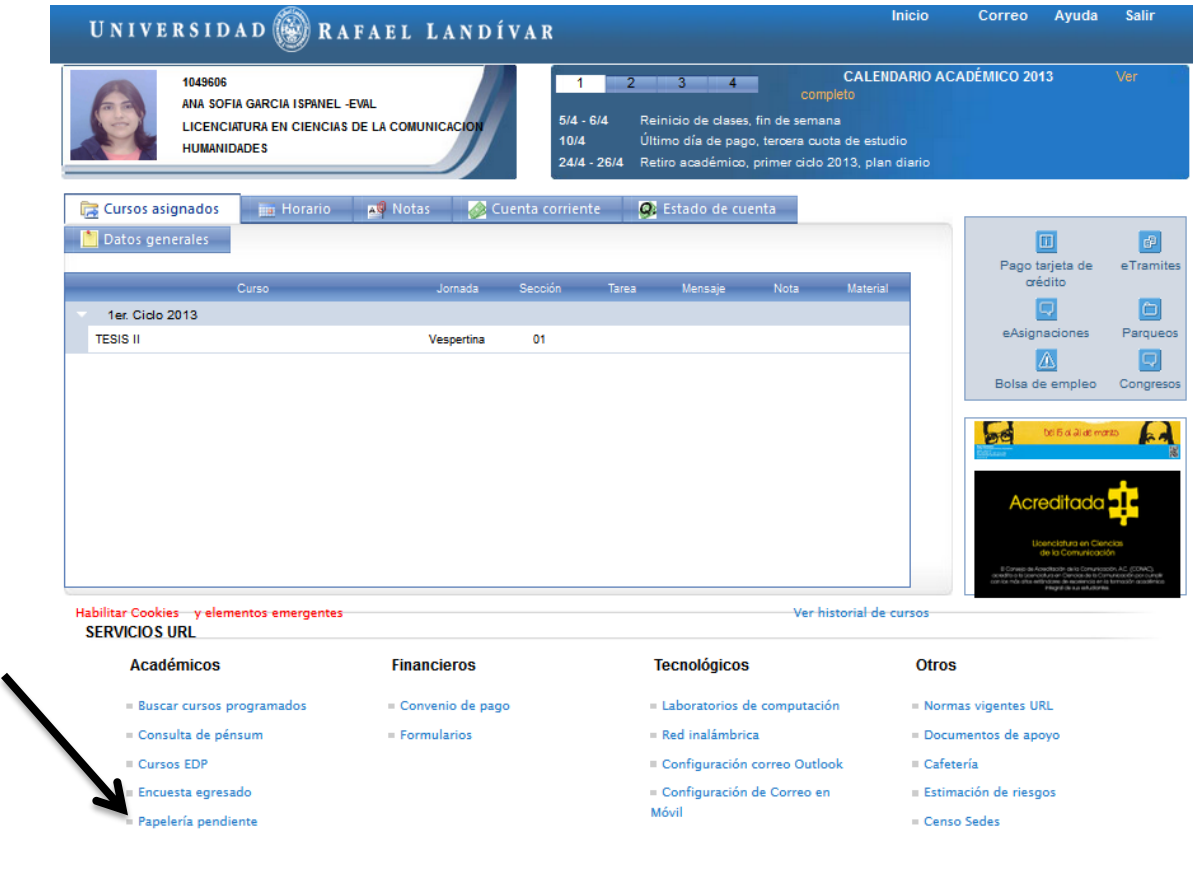

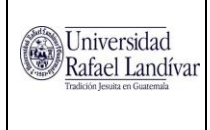

2. **Selección de Proceso Orden de Impresión.** Seleccionar Carrera, Proceso "Orden de Impresión" y el ciclo en que realiza dicho proceso:

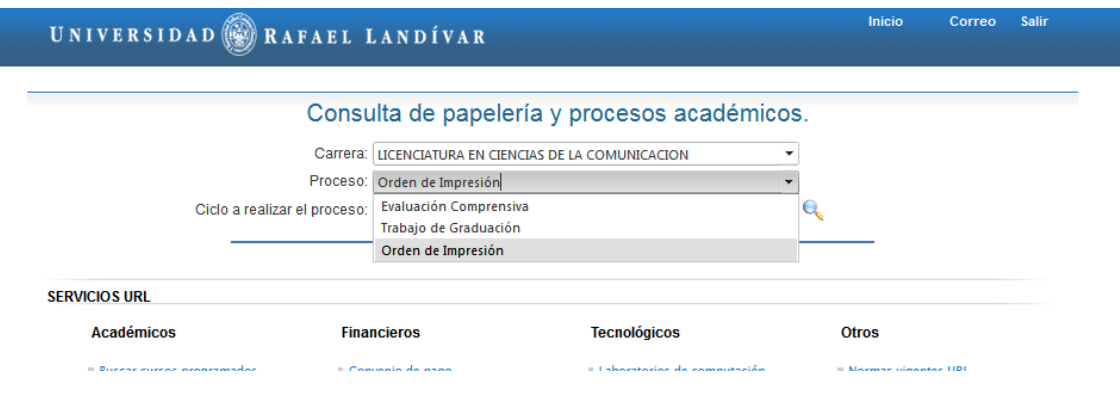

3. Presionar el botón de búsqueda y si el estudiante cumple con los requisitos y ya fue Aprobada la Orden de Impresión por Facultad, se mostrará lo siguiente:

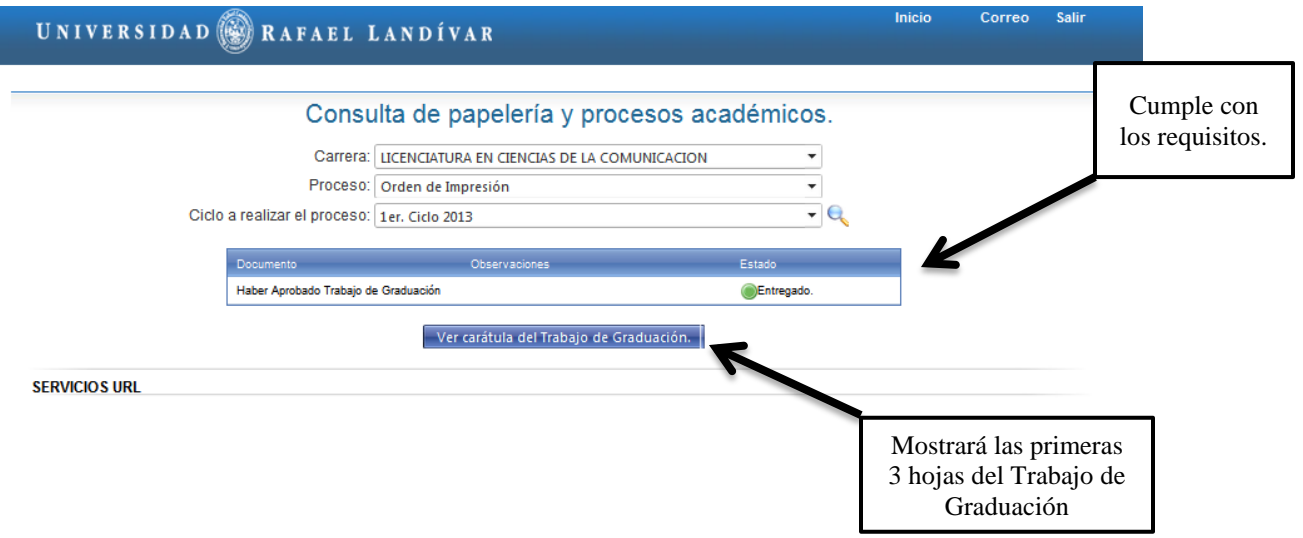

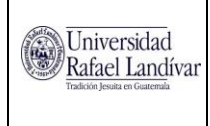

### **UNIVERSIDAD RAFAEL LANDÍVAR**

Orden de Impresión / Portal Estudiantes

Código: OI\_portal Fecha: 03/04/2013 Página: 3 de 8

4. Presionamos el botón "Ver carátula del Trabajo de Graduación" y nos mostrará las primeras 3 hojas del Trabajo de Graduación para que el estudiante pueda expórtalas:

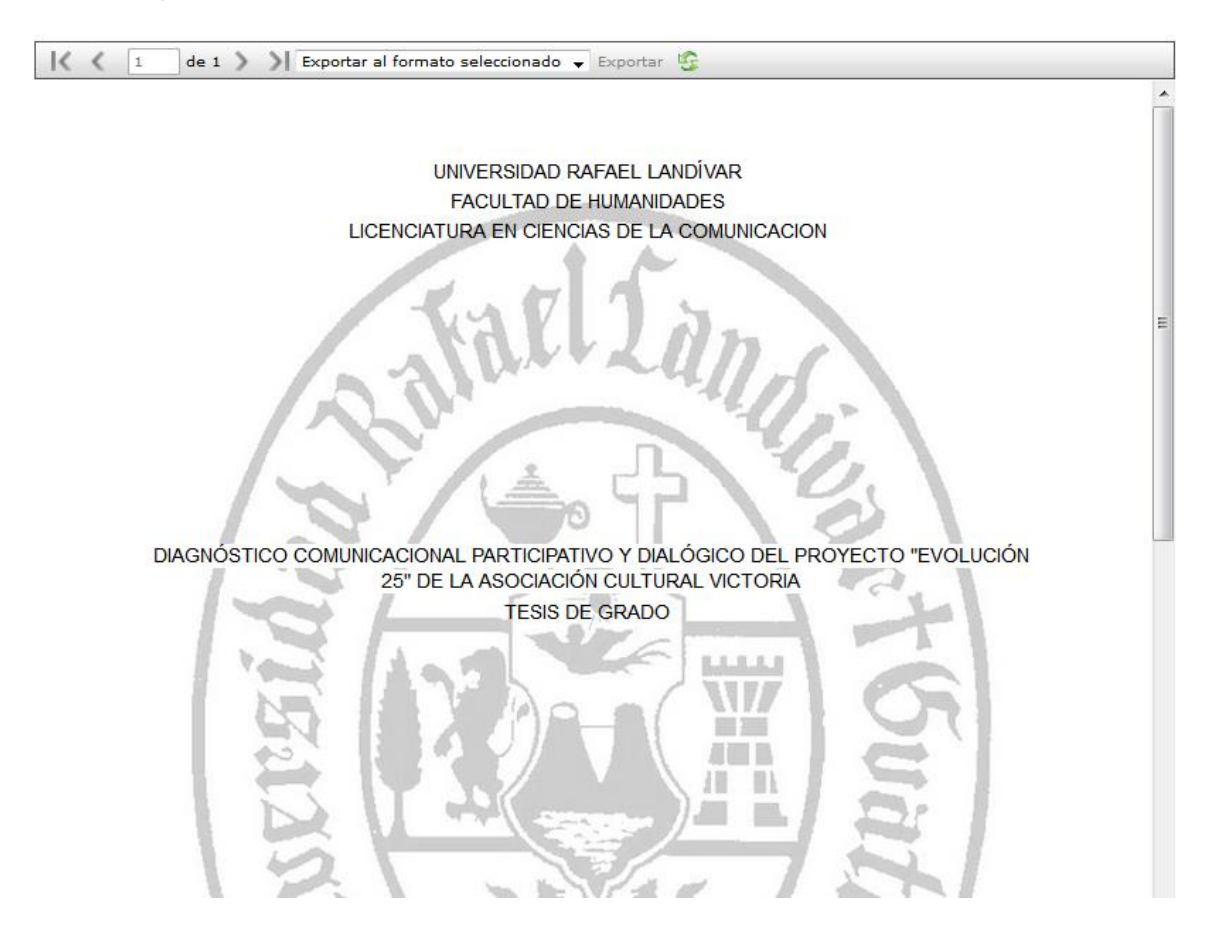

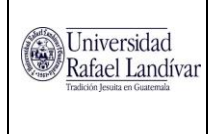

5. **Formas de exportar el documento**: El Portal tiene varias formas de exportar el documento; sin embargo, para mayor facilidad, se recomienda que se exporte como "**Acrobat (PDF) file**" el cual le exportará el documento a PDF:

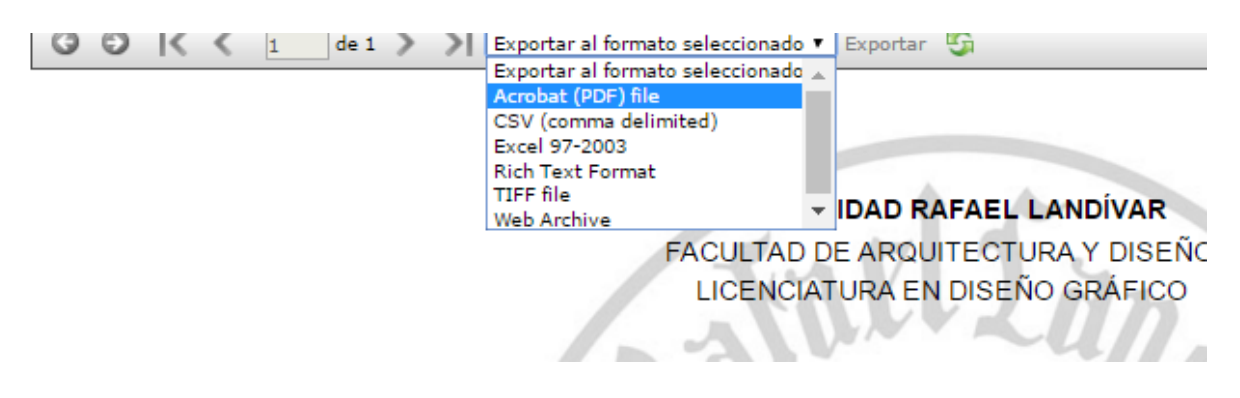

6. Luego de seleccionar la opción "**Acrobat (PDF) file**", presionamos el botón de exportar:

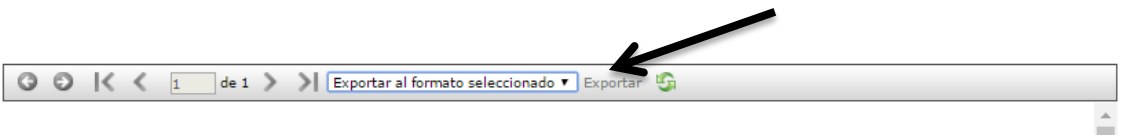

Y en la ventana que nos aparezca, seleccionar "Guardar Archivo" o "Save File"

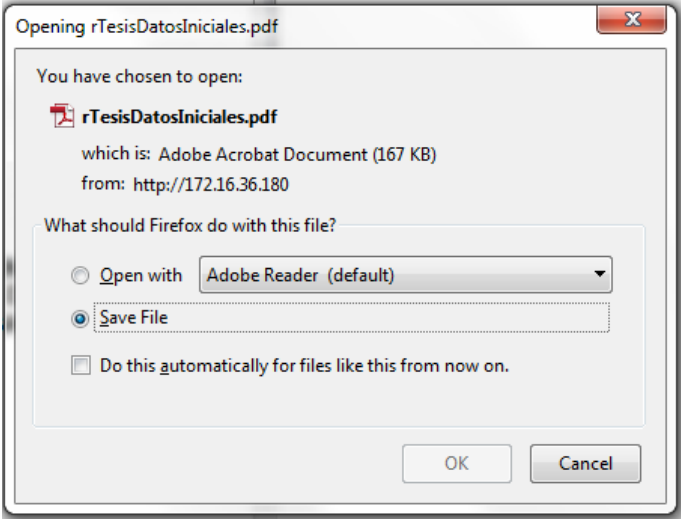

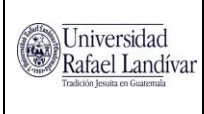

Código: OI\_portal Fecha: 03/04/2013 Página: 5 de 8

# ¿Cómo unir la carátula al Trabajo de Graduación?

Para unir al Trabajo de Graduación la carátula generada por el Portal, se deben realizar los siguientes pasos:

1. Debe de guardar su tesis como un documento de PDF:

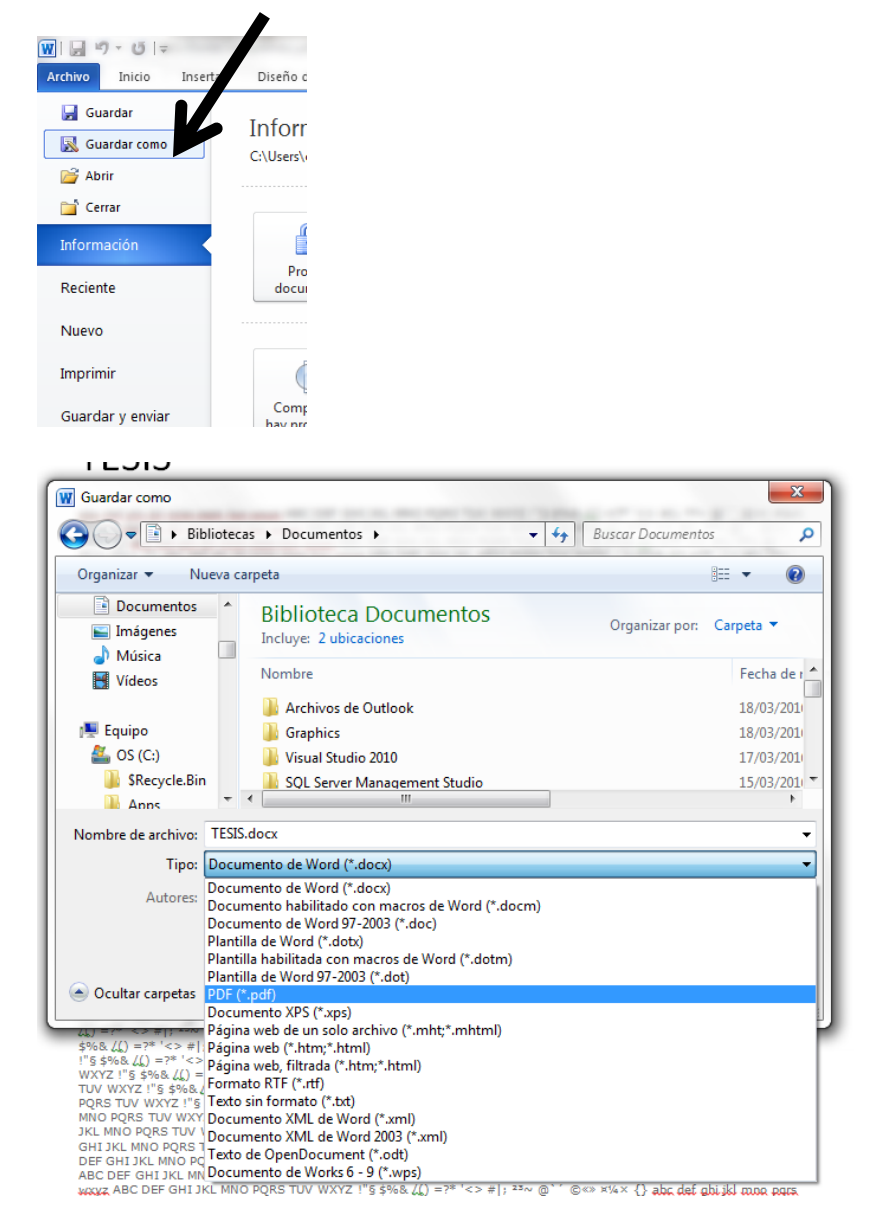

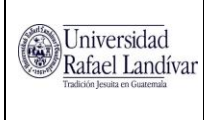

- 2. Una vez Generados los 2 documentos en PDF :
	- Caratulas de tesis
	- Tesis

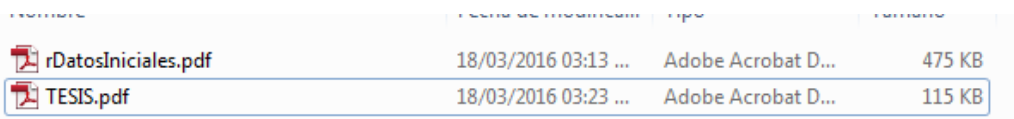

Debe ingresar al siguiente link: [http://www.ilovepdf.com/es/unir\\_pdf](http://www.ilovepdf.com/es/unir_pdf)

El cual le permitirá unir el PDF de la caratula con su tesis.

3. Presionar el botón "Seleccionar Archivos PDF" y a continuación seleccionar el archivo de su caratula y luego el de la Tesis, en ese orden específico.

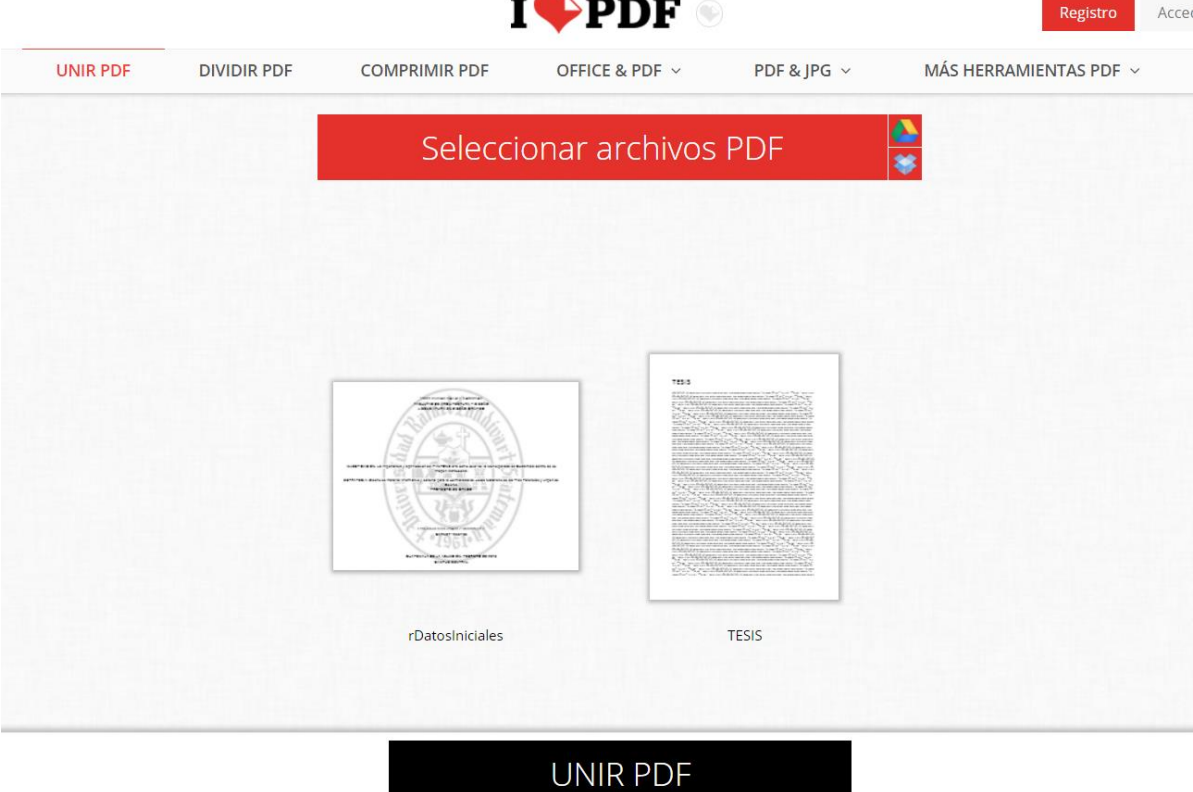

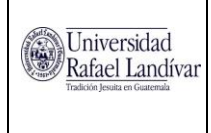

4. Presionar el botón de "UNIR PDF", y en la ventana que nos aparezca seleccionar "Guardar Archivo" o "Save File".

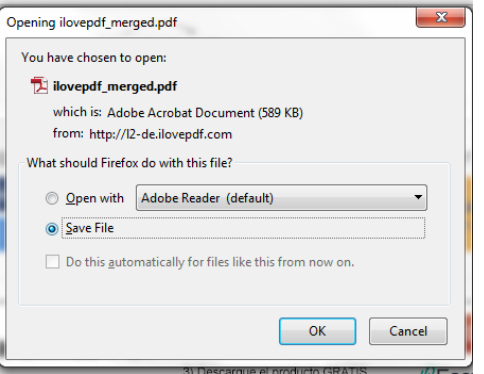

5. De esta forma ya puede visualizar su PDF completo Tesis + Caratulas, solamente cámbiele nombre al archivo almacenado.

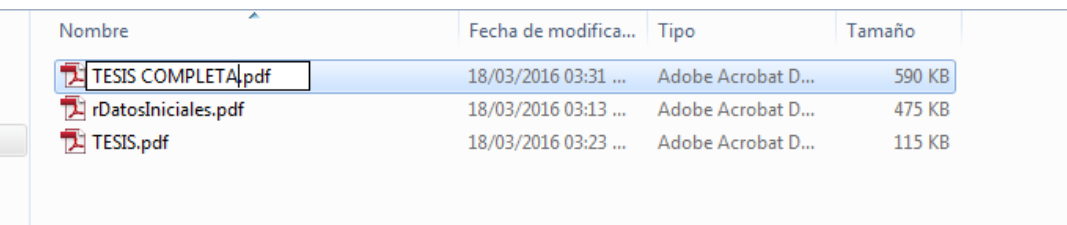

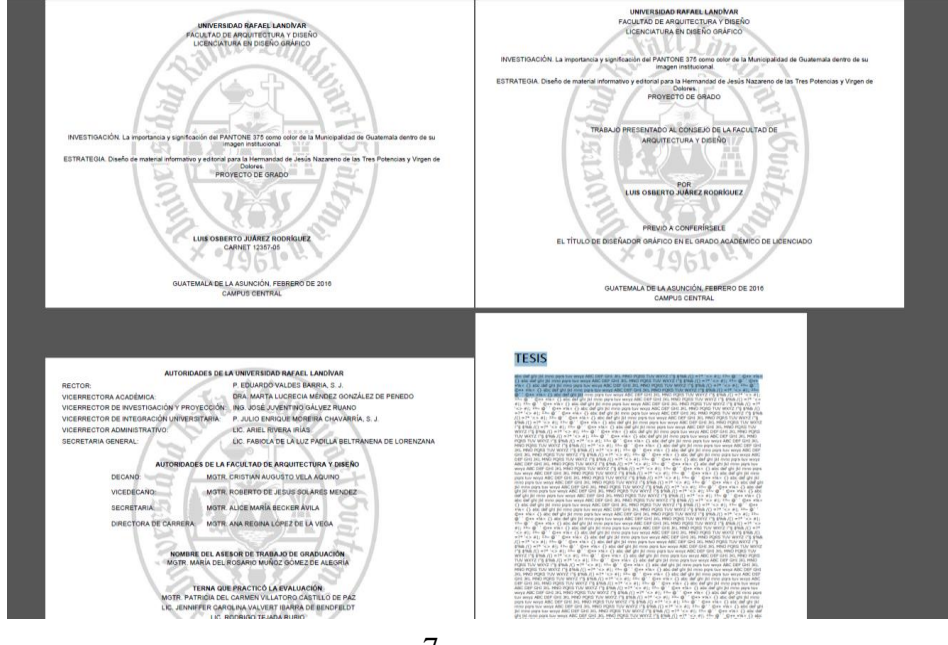

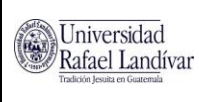

### Revisión final del Trabajo de Graduación en PDF

Es responsabilidad del estudiante que, previo a grabar el archivo PDF final en los CD, revise que el formato del documento PDF coincida con la versión Word aprobada por el asesor/revisor y la Facultad. Se le recomienda revisar que:

- No se hayan intercalado páginas en blanco
- No se hayan unido palabras
- Los márgenes sean los correctos
- La numeración de páginas coincida con el índice

En caso encuentre inconvenientes, estos podrían deberse a la configuración del equipo en el que se realizó el procedimiento. Debe hacer la corrección al archivo antes de grabarlo en CD.

**Última fecha de actualización: Julio 2016**